#### Der digitale SR-Ausweis

Anleitung, Informationen, Anweisungen für die Schiedsrichtergruppe Weilheim Stand: 11.03.2024

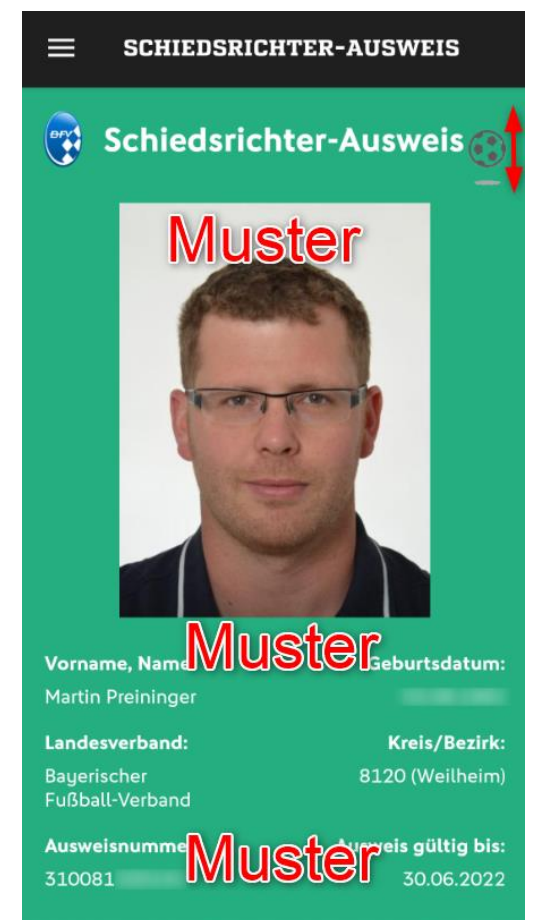

Der Inhaber hat, solange der Ausweis gültig ist, zu allen Spielen im DFB-Gebiet freien Eintritt. Für DFB-Spiele gelten die Vorschriften der DFB-Spielordnung und die Spielordnung des Ligaverbandes.

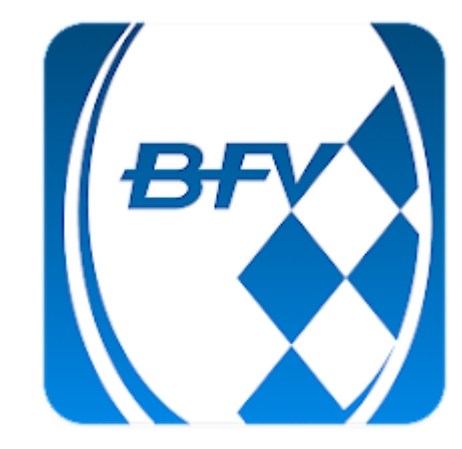

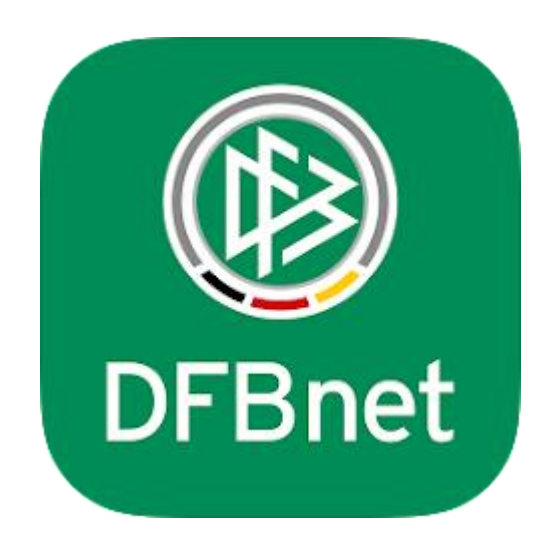

#### Allgemeines:

- Ich empfehle generell der Verwendung der BFV oder DFBnet App.
- Mit ihr können alle wichtigen Aufgaben zu Spielaufträgen (Bestätigungen) und Freistellungen komfortabel und schnell erledigt werden – und der SR-Ausweis ist auch immer mit dabei.
- Login bitte immer mit Eurer SR-Kennung unter "SpielPLUS-Login"
- Anschließen ist auch das SR-Menü für Euch in der App sichtbar

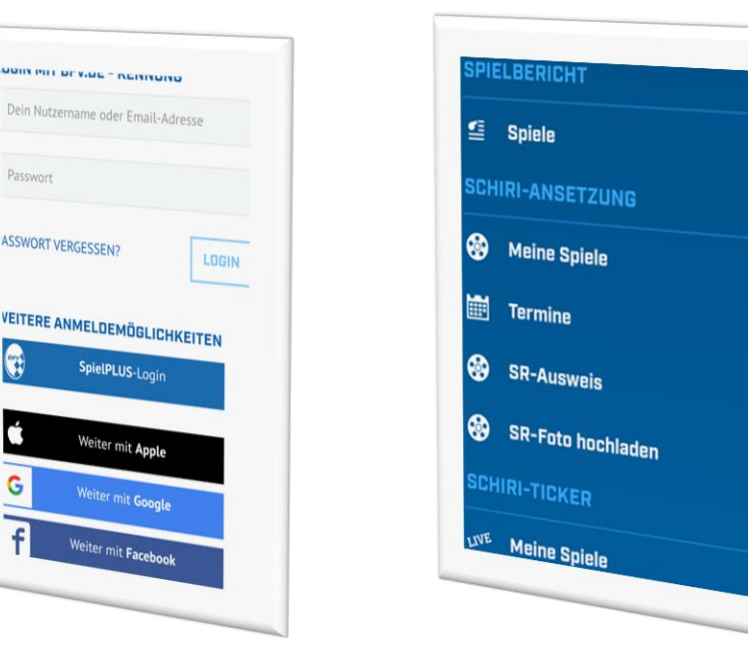

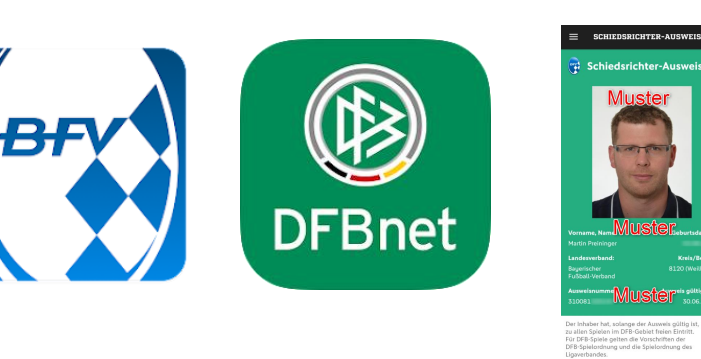

# Bild hochladen: (Möglichkeit 1 – in der App)

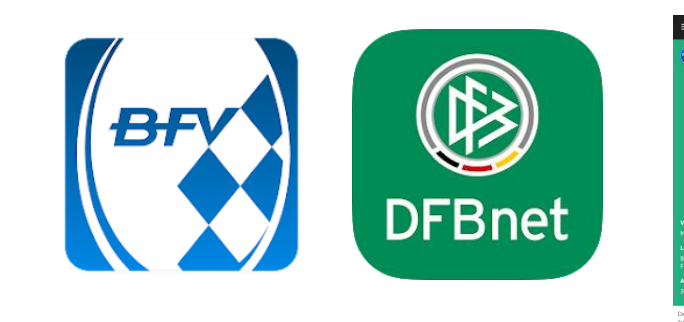

- Bilder könnt ihr über den entsprechenden Menüpunkt hochladen
- Bitte kurze Info per Mail an [sr.preininger@gmail.com](mailto:sr.preininger@gmail.com), wenn Du ein (neues) Bild hochgeladen hast, damit ich das freigeben kann. (Ich bekomme leider keine automatische Meldung)
- Bild aktuell, ordentlich mit Kopf und Schulterbereich
- Sobald das Bild freigegeben wurde, könnt ihr Euren SR-Ausweis anzeigen lassen

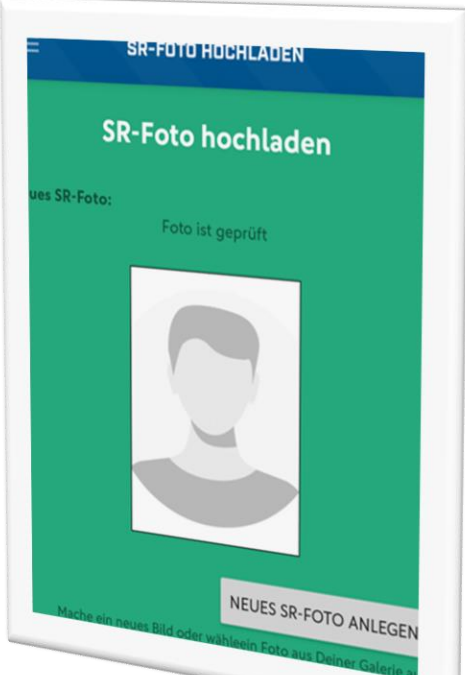

# Bild hochladen: (Möglichkeit 2 – über SpiePlus-Seite)

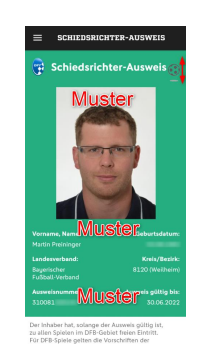

- 1. In SpielPlus einloggen und im Menü zu den Stammdaten navigieren
- 2. Auf "Bild hochladen" klicken

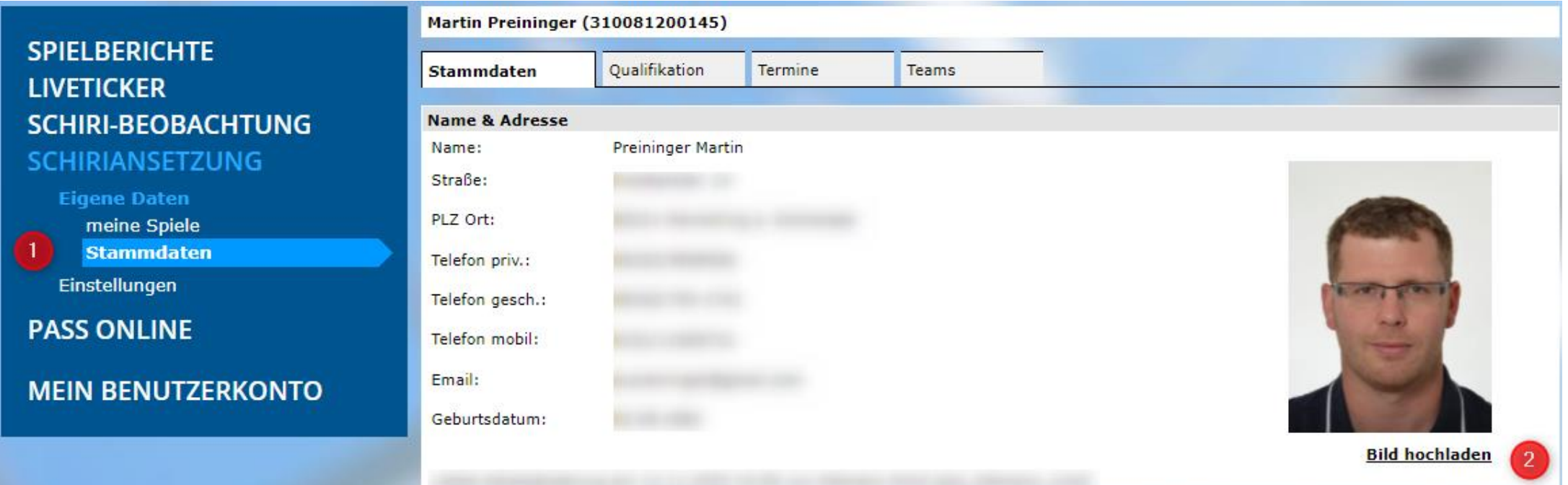

### Bild hochladen: (Möglichkeit 2 über SpiePlus-Seite)

- 1. Sucht Euch ein Bild von Euch raus und wählt es aus
- 2. Ihr habt die Möglichkeit das Bild zu beschneiden, dann passt auch das Format
- 3. Wenn alles passt, Bild speichern

Auch hier gilt: Kurze Info an [sr.preininger@gmail.com](mailto:sr.preininger@gmail.com) Und

Bild aktuell, ordentlich mit Kopf und Schulterbereich

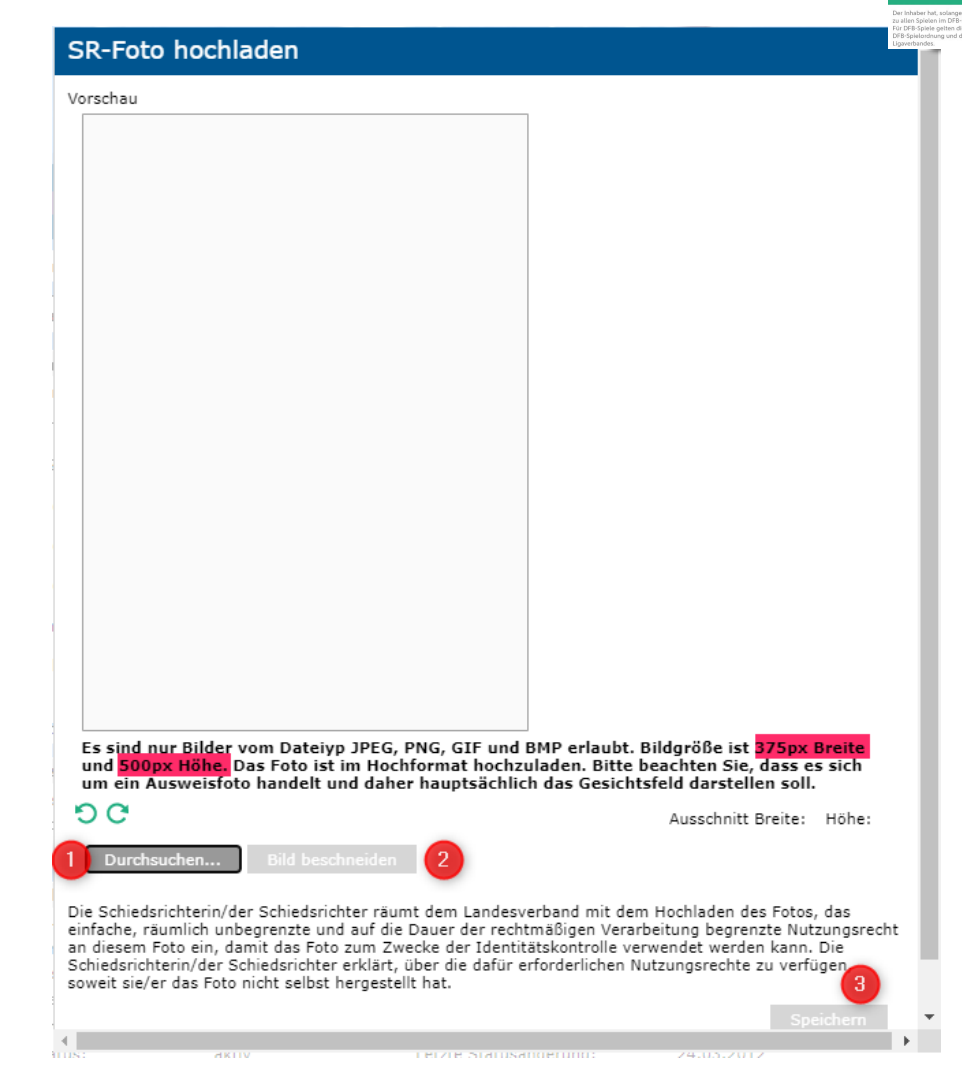